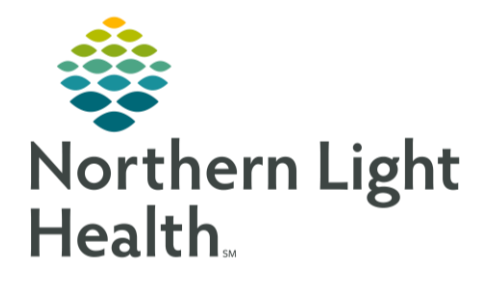

# **From the Office of Clinical Informatics Quick Reference Guide (QRG) Document Preoperative Information -**Part 1

**October 6, 2021** 

This Quick Reference Guide (QRG) outlines the steps to complete perioperative information.

# **Common Buttons & Icons**

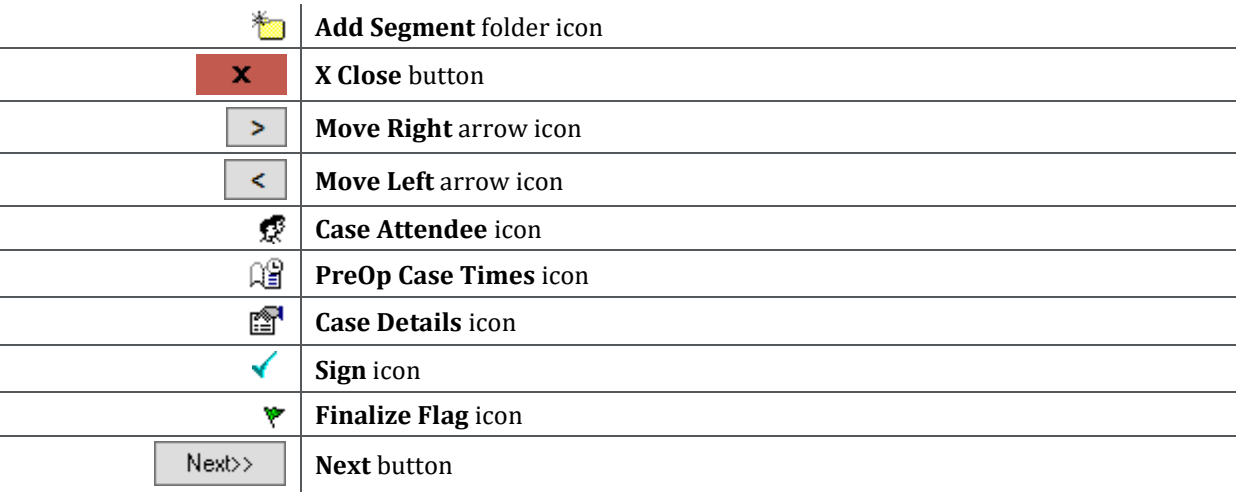

## **Document the Preoperative Summary**

From the Perioperative Summary Screen:

- 1. Click Menu if it is not already expanded.
- 2. Click Perioperative Doc.
- 3. Select the document needed from the Document Selection window.
- 4. Click OK.
- 5. Click Case Times in the Documentation tab.
- 6. Document the required time and date information, noting other information as appropriate.

#### **NOTE:** If an item is highlighted gray it is required documentation.

- 7. Click Pre-Care Activity, then click the Comments field to free text information as appropriate.
	- > Add Case Attendees

From the Perioperative Doc:

- 1. Click the Case Attendee icon.
- 2. Click the Case Attendee Magnifying Glass icon if you need to search for attendees.
- 3. Click the Role Performed drop-down arrow to set the role the attendee performed.
- 4. Click OK.
- $\triangleright$  Modify Preop Case Times

From the Perioperative Doc:

# From the Office of Clinical Informatics Document Preoperative Information - Part 1 October 6, 2021 Page 2 of 3

- 1. Click the PreOp Case Times icon.
- 2. Click the appropriate Time and Date fields to document case times.

#### **NOTE:** Items with a gray check box are required.

3. Click OK.

### **Document the Preprocedure Checklist**

From the Perioperative Doc within the patient chart:

- 1. Click Menu if it is not already expanded.
- 2. Click Nurse View.
- 3. Click Admission Documentation.
- 4. Click the Admission Documentation component down arrow.
- 5. Click the Preprocedure Checklist Form.

NOTE: Some information flows over from the Preadmission PowerForm. Sections with a red asterisk indicates there is required items for documentation within that section. Yellow highlighted items are required documentation.

- 6. Click Checklist.
- 7. Document the appropriate information for the checklist.

NOTE: If you are documenting bedside, do not complete the Urine Pregnancy POC Result field if you are sending it out by lab.

- 8. Click Perioperative Protocols.
- 9. Document required information.
- 10. Complete the rest of the required documentation.
- 11. Click the Sign icon once all required documentation is complete.

## **Document Outside Labs**

From the Nurse View within the patient chart:

- 1. Click the Admission Documentation component down arrow.
- 2. Click Outside Labs.
- 3. Change the Performed On to Collection Date for the lab you are documenting if that has not already been completed.
- 4. Click Yes once this the change has been made.
- 5. Click the lab that completed the one you are documenting.

# NOTE: If the one you need isn't listed, use the Other option.

- 6. Click the lab for documentation from the list on the left side.
- 7. Document lab information as appropriate.
- 8. Click the Sign icon once documentation for the outside lab is complete.
- 9. Click the Refresh icon back at the Nurse View screen to update.

## **Document Periop Systems Assessments**

From the Nurse View screen within the patient chart:

- 1. Click the Admission Documentation down arrow.
- 2. Click Periop Systems Assessments.
- 3. Utilize the bands in Interactive View and I&O to document as appropriate.

NOTE: Be sure to focus on the Periop Lines Devices procedures, Periop Systems Assessment, and the **Periop Quick View.**